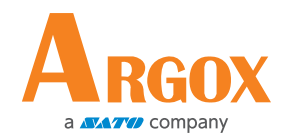

#### **Quick Reference Guide Connecting Argox AR-3201 with your smart devices**

AR-3201 is able to connect to an iOS or Android device that you can use to process barcodes.

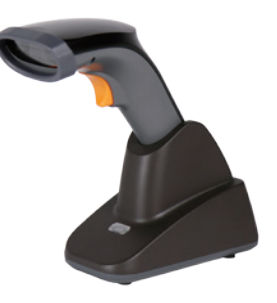

### **Connecting to an iOS device**

You can connect your scanner to an iOS device, such as iPhone, iPad or iPod touch. The setup screen may vary depending on your device. In this section, an iPhone is taken for example.

1. Scan the "iOS HID" barcode.

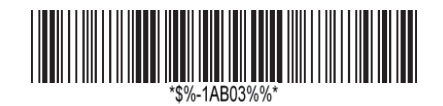

2. On your iPhone, Go to **Settings** > **Bluetooth**. Turn on Bluetooth, and your iPhone searches other Bluetooth devices automatically. If it detects your scanner, it shows "AR3201:XXXXXXXXX" (X is your scanner's serial number) under **DEVICES**. Tap your scanner to connect it.

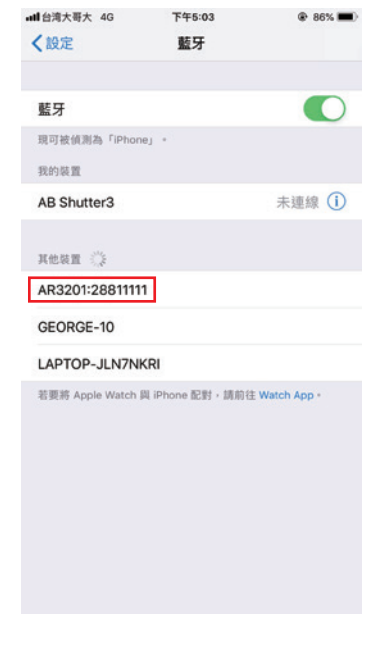

3. When it connects successfully, the status of your scanner is changed to **Connected**.

Note: Apple iOS devices will allow only one input device working at the same time. So when you connect an Argox Cordless Scanner with your Apple device, the Apple Virtual Keyboard will be invalid automatically. To have the Apple Virtual Keyboard be available again, you need to scan the barcode below.

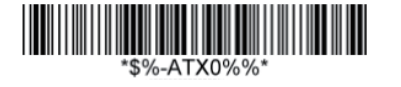

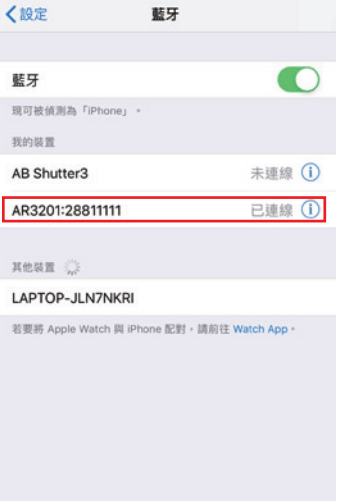

**下午5:03** 

all 台湾大哥大 4G

# **Connecting to an Android device**

You can connect your scanner to an Android device, such as a smartphone or tablet. The setup screen may vary depending on your device. In this section, we use a smartphone as an example.

1. Scan the Android HID barcode.

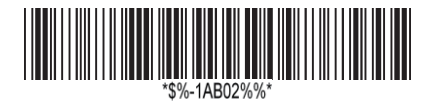

2. On your Android smartphone, go to the Bluetooth setting screen. Turn on Bluetooth.

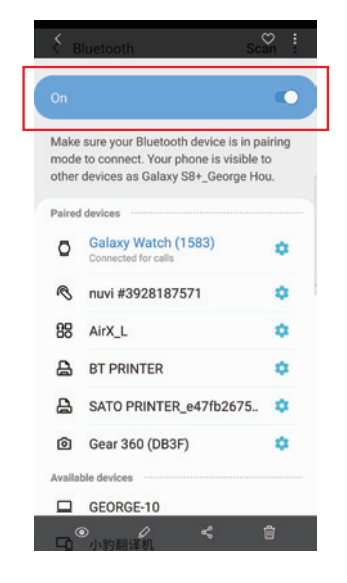

#### 3. Tap **Scan** to search Bluetooth devices. If it detects your scanner, it shows "AR3201:XXXXXXXXX" (X is your scanner's serial number) in the list. Tap

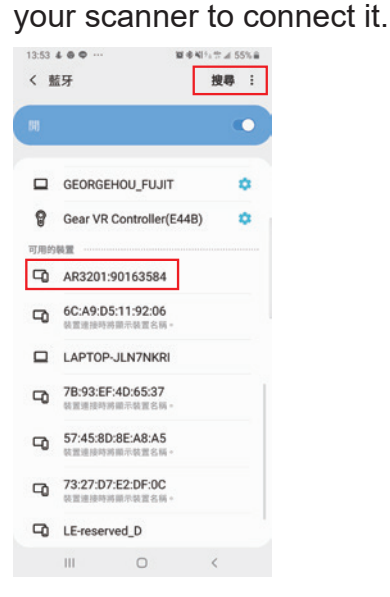

4. When it connects successfully, your scanner is shown under **Paired devices**.

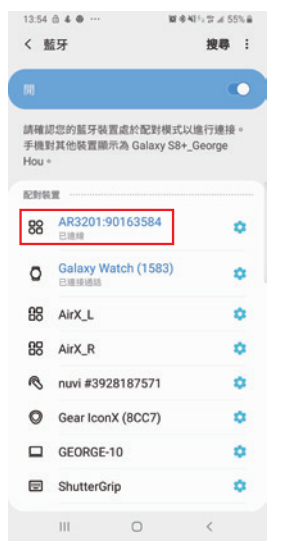

# **Re-connection**

From this section, you are instructed to disconnect with the smart device and re-connect the cradle and to re-connect in the HID mode from your scanner to a PC.

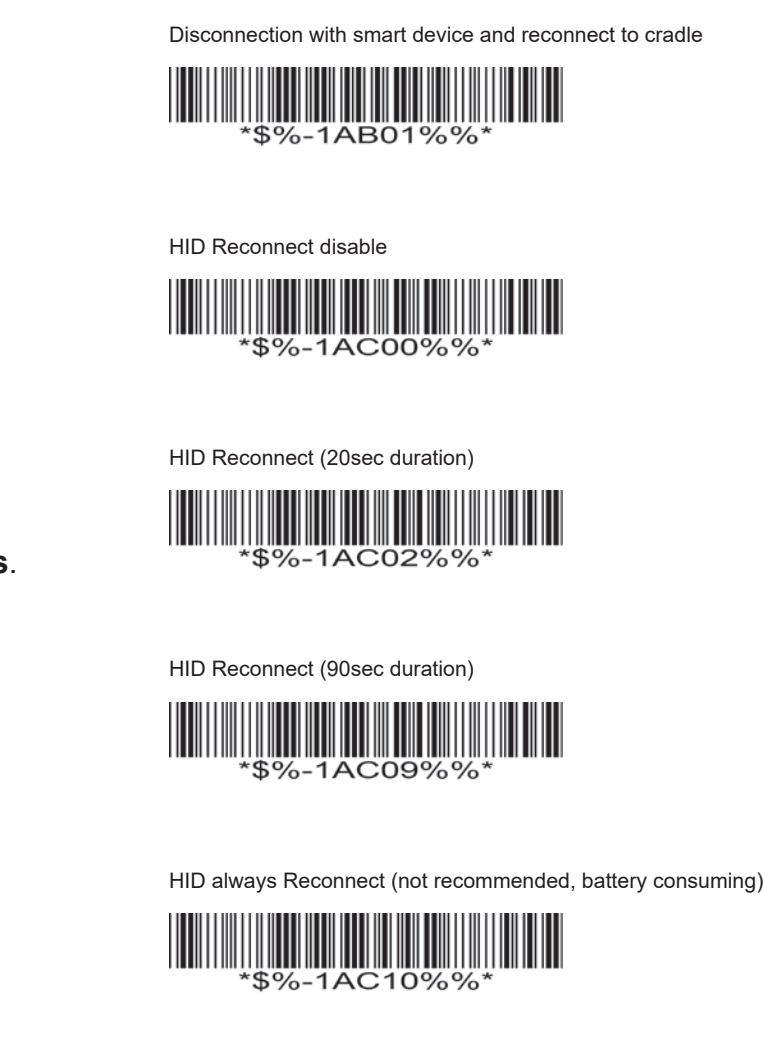

Revision  $V2$  Mar  $26<sup>th</sup>$ , 2020